# atmolytics

# **Cohort Insights**

User Guide v2.60

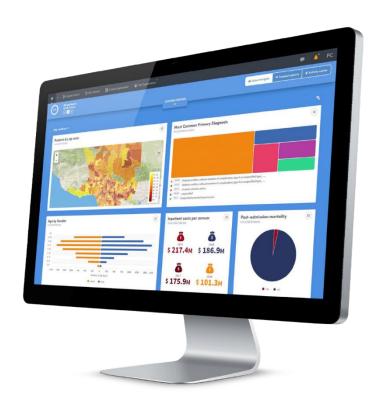

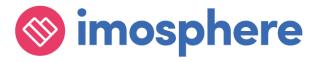

# **Contents**

| 1   | Introduction                                    | 1  |
|-----|-------------------------------------------------|----|
| 2   | Getting around                                  | 1  |
| _   |                                                 |    |
| 2.1 | The Cohort Insights menu bar                    | 1  |
| 2.2 | Exploring Cohort Insights                       | 3  |
| 3   | Creating a new cohort within Cohort Insights    | 4  |
| 4   | Creating a new insight                          | 6  |
| 4.1 | Choosing the type of insight you want to create | 8  |
| 4.2 | Choosing the data you want to explore           | 9  |
| 4.3 | Choosing how to display the data                | 10 |
| 4.4 | Naming and previewing your insight              | 11 |
| 5   | Deleting insights                               | 13 |
| 6   | Cohort Insight sets                             | 15 |
| 6.1 | Creating a new set                              | 15 |
| 6.2 | Editing a set                                   | 19 |
| 6.3 | Renaming a set                                  | 21 |
| 6.4 | Deleting a set                                  | 22 |

## 1 Introduction

The **Cohort Insights** area of Atmolytics enables in-depth exploration of any cohort you have access to. By default, it will display your **base cohort**, but you can select any of the cohorts available to you. You can then view and explore graphical representations of many different aspects of the cohort you select.

If you're new to Atmolytics, you may not have many (or any) cohorts to explore, other than your base cohort. Once you start using Atmolytics to create and possibly share more cohorts, you'll be able to view any of them in Cohort Insights.

As well as seeing insights that have been built into Atmolytics for you to view straight away, you can create your own custom cohort insights with just a few clicks, following a simple step-by-step process. You can select the cohort insight you wish to create, the data you wish to use and how the results should be visualized.

You can also choose which insights to display, regardless of whether the cohort insight is an inbuilt system insight or an insight you have created yourself.

# 2 Getting around

The Cohort Insights screen is divided into two main areas: the menu bar and the exploration area:

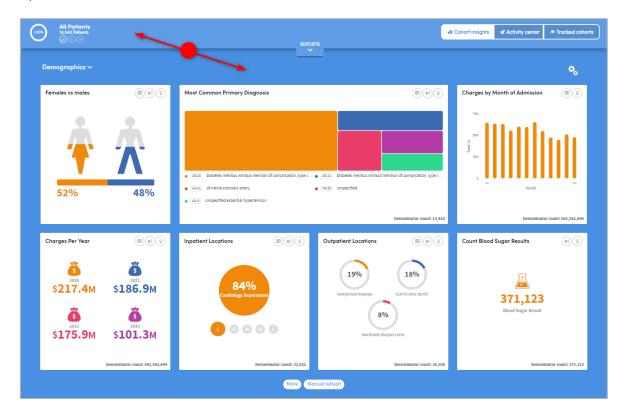

# 2.1 The Cohort Insights menu bar

The top part of the Cohort Insights screen contains the following features:

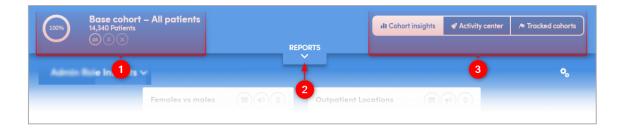

- Here you can see the name of the cohort you are working with, and the number of patients it contains. Below this there are three buttons:
  - **Change cohort**: Click this button to explore a different cohort. You'll see a list of all the cohorts available to you. Click the name of one to select it and display it on screen. The circular percentage image to the left of the cohort name will show what percentage of the patients in your base cohort are included in the selected cohort.
  - **Pin cohort**: Click this button to 'pin' the selected cohort to Cohort Insights. If you move to another area of Atmolytics and then return to this screen, the cohort will still be displayed. If you don't pin a cohort, then the Cohort Insights screen will always revert to its default view, which is to show your base cohort.
  - Unpin cohort: Click this button to unpin your pinned cohort. Once you unpin it, the Cohort Insights screen will revert to its default view, and display your base cohort.
- This is the **Reports** pulldown menu. Click the down-arrow to expand the view:

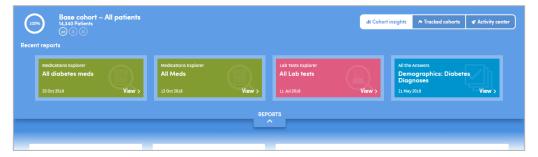

You'll see a simple view of the most recent reports you have created. Click one to quickly navigate straight to that report.

Click these buttons to toggle between the **Cohort Insights**, **Activity Centre** and **Tracked Cohorts** areas.

Cohort Insights | Issue no: 2.60 (Nov 2019) © 2019 Imosphere Ltd. All rights reserved.

Doc Type: Restricted Page: 2

# 2.2 Exploring Cohort Insights

The bottom part of the Cohort Insights screen displays the data for you to explore:

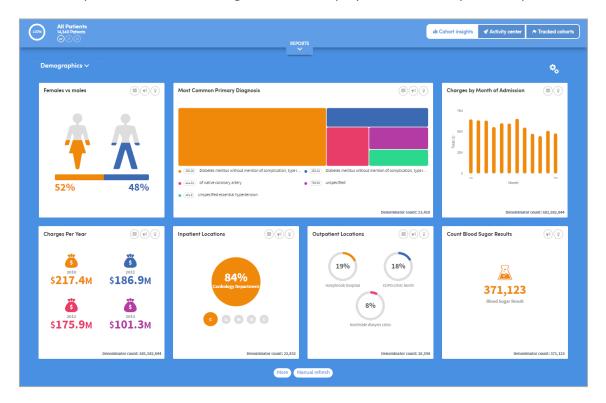

Depending on the data available to you, this section might show representations of demographic information, details of diagnoses, test results, costs, charges, or locations where patient interactions took place:

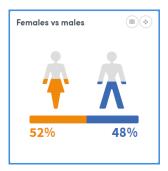

Hover the mouse over the images to see this information in greater detail:

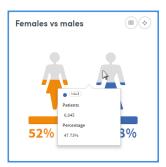

Click the symbol on the top right of each insight to see the **Data**, **Settings** and **About** tabs. These give you more information about the data and methodology used to generate the insight:

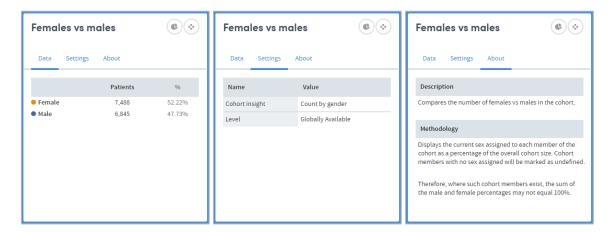

# 3 Creating a new cohort within Cohort Insights

You can create a new cohort based on the data in a cohort insight.

Click the symbol at the top right of any insight, and select one or more check boxes to create a new cohort containing those individuals:

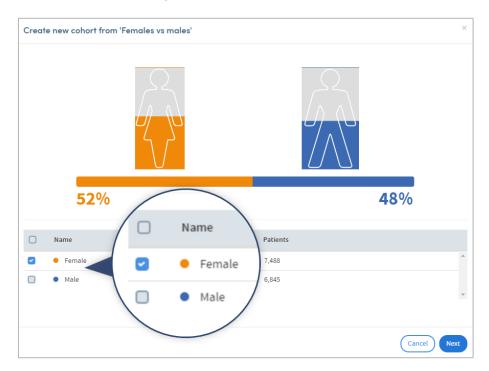

Click **Next**. The new cohort will be given a name and a description which you can change if you wish:

Doc Type: Restricted

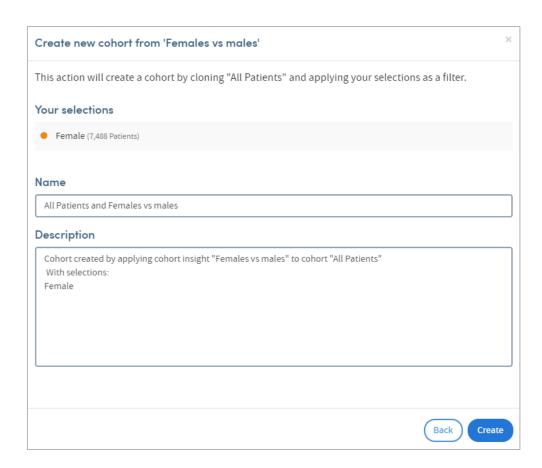

Click **Create** when you're ready. The new cohort will be created, and visible on the **My Cohorts** page:

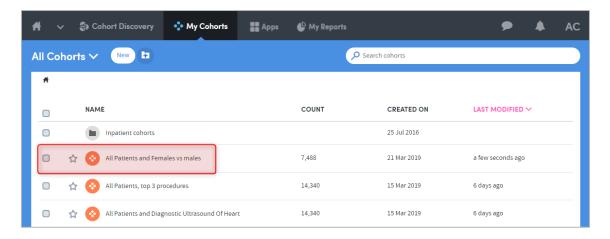

Doc Type: Restricted

# 4 Creating a new insight

You create a cohort insight by answering a series of straightforward questions. This stepby-step process enables you to select which cohort insight you wish to create, the data you wish to use and how the results should be visualized.

Different types of insights have slightly different creation pathways, but the basic process is common to all.

To create your own custom insight, click the icon **Insights** area, and select **New cohort insight**:

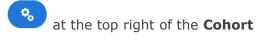

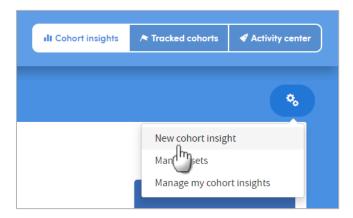

You'll be taken to the **New cohort insight** screen:

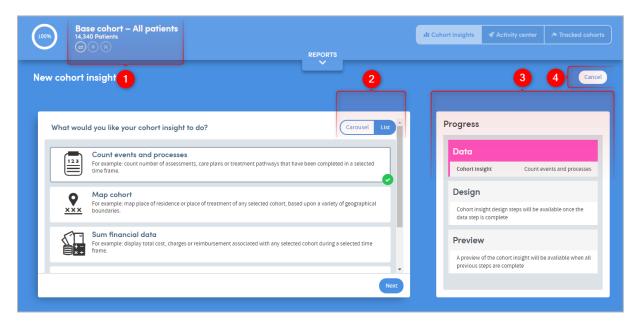

Cohort Insights | Issue no: 2.60 (Nov 2019) © 2019 Imosphere Ltd. All rights reserved.

Doc Type: Restricted Page: 6

- Here you can see the name of the cohort you are working with, and the number of patients it contains. This is the cohort that your new insight will initially explore, though you can also apply the new insight to other cohorts if you wish. Below the number of patients there are three buttons:
  - **Change cohort**: Click this button to explore a different cohort. You'll see a list of all the cohorts available to you. Click the name of one to select it and display it on screen.
  - Pin cohort: Click this button to 'pin' the selected cohort to the Cohort Insights area. If you move to another area of Atmolytics and then return to Cohort insights, the cohort will still be displayed. If you don't pin a cohort, then the Cohort insights screen will always revert to its default view, which is to show your base cohort.
  - Unpin cohort: Click this button to unpin your pinned cohort. Once you unpin it, the Cohort Insights screen will revert to its default view, and display your base cohort.
- You can view the list of cohort insight types and their descriptions as a list (shown here) or a browsable carousel.
- The Progress panel tracks the choices you make while creating your insight.
- Click here to cancel the creation process and return to the main **Cohort Insights** area.

Cohort Insights | Issue no: 2.60 (Nov 2019) © 2019 Imosphere Ltd. All rights reserved. Doc Type: Restricted Page: 7

## 4.1 Choosing the type of insight you want to create

Select the insight type by clicking the on-screen icon. Click **Next** to move to the next step.

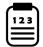

#### **Count events and processes**

For example: count the number of assessments, care plans or treatment pathways that have been completed in a selected time frame.

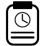

#### Count events and processes over time

For example: count the number of assessments, care plans or treatment pathways that have been completed, grouped by a unit of time.

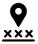

#### Map cohort

For example: map the place of residence or place of treatment of any selected cohort, based upon a variety of geographical boundaries.

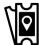

#### **Chart and count care locations**

For example: show how many patients were admitted to a number of hospitals, or how many patients were seen by different care teams.

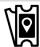

#### Count admission type

Count admission types for most recent admission for each patient.

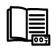

#### Count clinical events

Count the frequency of selected clinically coded events over a selected time frame; e.g. diagnoses made, medications prescribed, investigations undertaken.

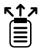

#### **Identify newly-recorded clinical events**

For example: identify new prescriptions of a type of medication, or new diagnoses of an illness within a selected time frame. 'New' is defined by the event not having occurred in a selected 'lookback' period.

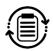

#### **Identify repeated clinical events**

For example: identify repeated prescriptions of a particular medication or set of medications, or repeated tests or investigations within a selected time frame.

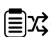

#### Identify changes in clinical decision

For example: identify change in prescribed antibiotic or antidepressant, change in diagnosis or change in a method of treatment, all within any selected time frame.

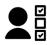

#### **Chart and count most recent values**

For example: count how many patients were high, medium or low risk upon most recent assessment, or how many patients had vital signs or test results within normal range upon last observation.

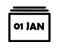

#### Chart and count most recent dates

For example: count how many patients were admitted to a hospital, or had their height or weight measured, within a particular period of time. The dates are grouped by year or by month.

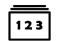

#### **Count latest numeric answer**

Counts the latest numeric answers and plots the values against the default bands for the question you have chosen.

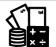

#### Sum financial data

For example: display the total cost, charges or reimbursement associated with any selected cohort during a selected time frame

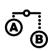

#### Compare two financial values over time

For example: compare total expenditure with total predicted costs over any selected period, such as the past year or quarter, or compare total charges made with total sum reimbursed

Cohort Insights | Issue no: 2.60 (Nov 2019)
© 2019 Imosphere Ltd. All rights reserved.

Doc Type: Restricted
Page: 8

# 4.2 Choosing the data you want to explore

This step is tailored to the type of insight you are creating. Below are some examples, grouped by insight type. The images here have been cropped: you may, for example, have more than 2 coding systems to choose from when creating a **Count clinical events insight.** 

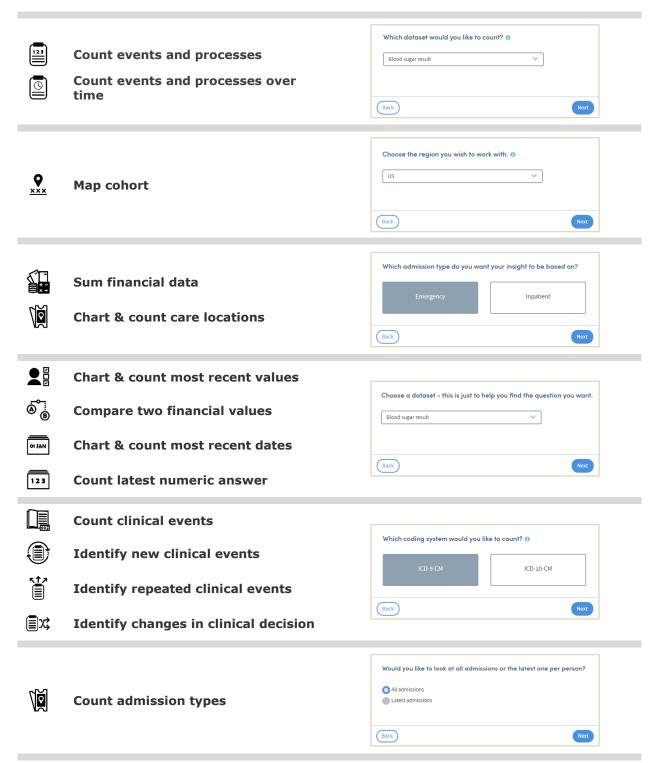

Doc Type: Restricted

As you move through the various steps of the creation process, the tracker panel on the right shows you the selections you've made along the way:

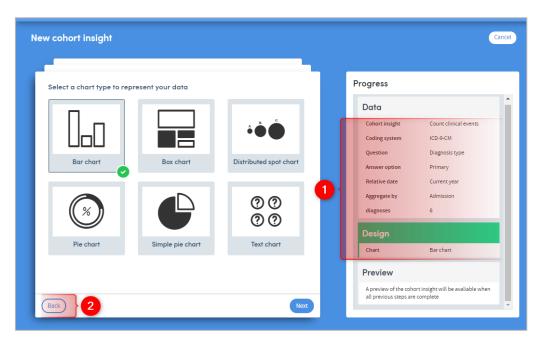

- 1 The choices you've made are listed here.
- You can click the **Back** button at any time to go back a step and change your selections.

# 4.3 Choosing how to display the data

Depending on the type of insight and data you've specified, you'll be given options about how you want to view the data on screen. For simple counts of data items, you may just need to choose an icon:

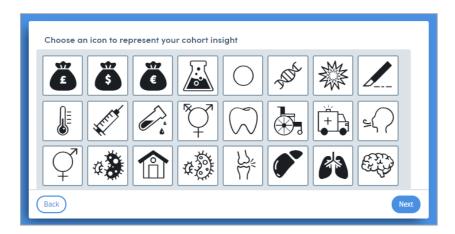

Doc Type: Restricted

For more complex data you will select from appropriate chart types:

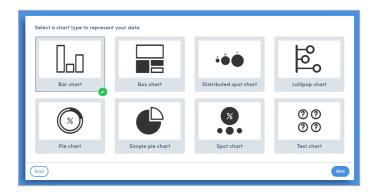

You may also be able to set the display parameters of the chart (again, this is dependent on the insight type and the data you have specified).

You will also be able to choose a colour palette, and the display size of the cohort insight in relation to others on screen:

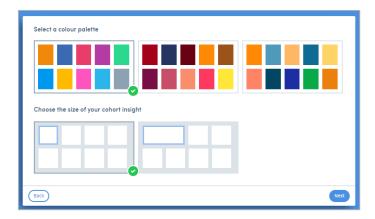

# 4.4 Naming and previewing your insight

The final step is to name your cohort insight. If you wish, you can describe the methodology used to create it and add any other details you want to include:

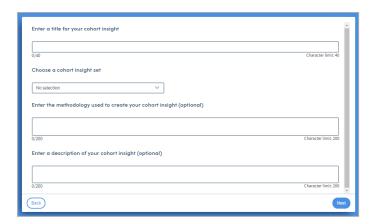

You also choose which **Cohort insight set** to include it in initially. Insight sets are explained in Chapter 6 of this guide.

Once you have filled in this information, click Next:

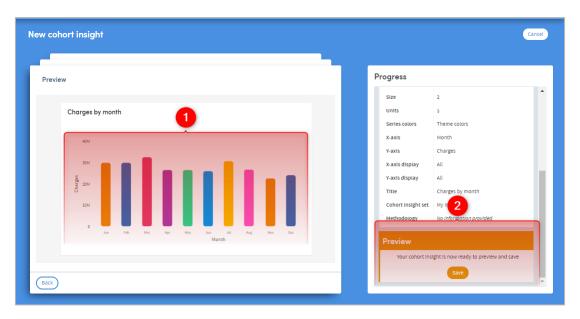

- The preview pane will show your new insight. You can click the **Back** button to change any of your selections.
- If you are happy with your insight, click **Save**. It will be displayed on the main **Cohort Insights** screen:

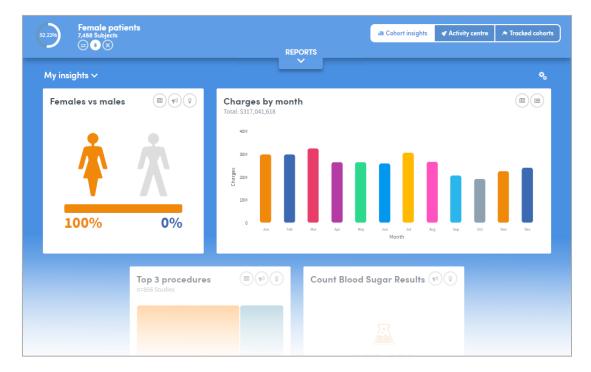

Doc Type: Restricted

# 5 Deleting insights

**Please note:** you can only delete insights that you have created yourself. You can't delete any of the insights which are built into your Atmolytics system.

To delete an insight, click on the icon at the top right of the **Cohort Insights** area, and select **Manage my cohort insights**:

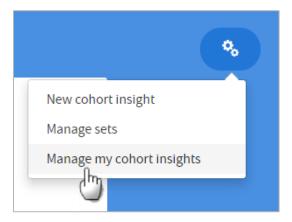

You'll be taken to the following screen:

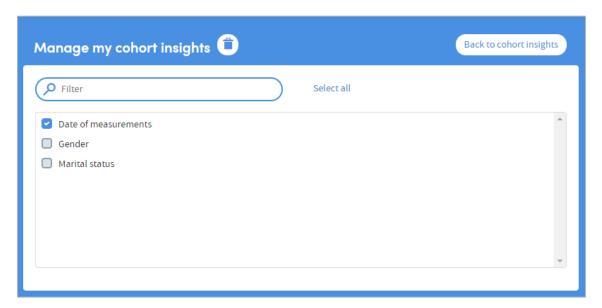

Select the insight(s) you want to delete, and click on the delete icon

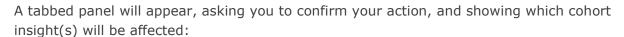

Cohort Insights | Issue no: 2.60 (Nov 2019)
© 2019 Imosphere Ltd. All rights reserved.

Doc Type: Restricted
Page: 13

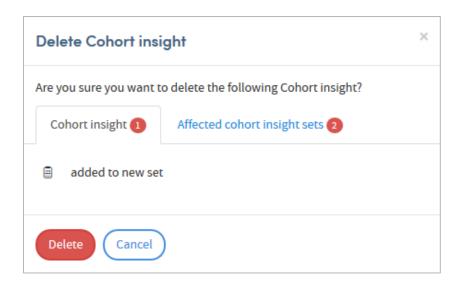

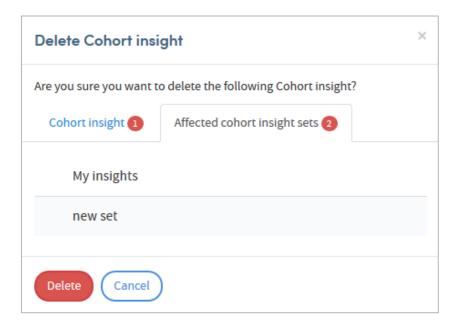

Click **Delete** to confirm the deletion.

# **Cohort Insight sets**

You can organise your cohort insights into sets for display in the Cohort Insights and Cohort Discovery areas.

Sets can be useful in many ways. For example, you could:

- Include the insights you find most useful or relevant for a particular cohort in one set.
- Keep and regularly update a set containing the insights you have most recently created.
- Create different sets of insights which apply to specific areas of interest (demographics, diagnoses, financial information, etc).

A cohort insight can belong to any number of sets, and there's no limit to the number of sets you can create.

You can select separate default insight sets for the **Cohort Discovery** and **Cohort Insights** areas, meaning that the most relevant insights are instantly available to you.

#### 6.1 Creating a new set

at the top right of the **Cohort Insights** To create an insight set, click the icon area, and select Manage sets:

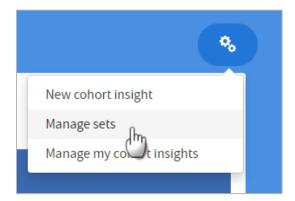

You'll be taken to the **Manage sets** screen, which will look similar to this:

Cohort Insights | Issue no: 2.60 (Nov 2019) Doc Type: Restricted © 2019 Imosphere Ltd. All rights reserved.

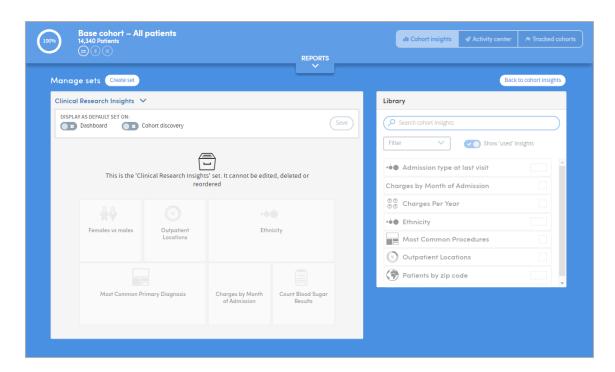

You'll have a number of cohort insights 'preloaded' into Atmolytics as part of your role. These are gathered into one set which can't be edited in any way, and this is the greyedout set that you may see on screen. However, you can include any of these preloaded insights in any of the sets you create yourself.

Click **Create set**, towards the top left of the screen:

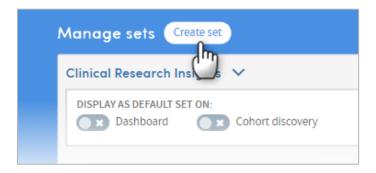

You will be prompted to name the new set. Type in a name and click **OK**:

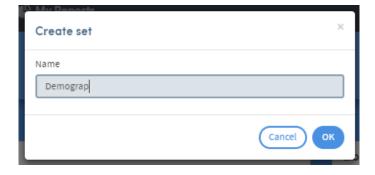

Your new, empty set will be displayed on screen:

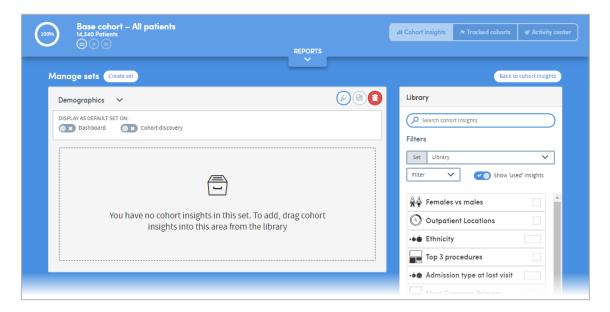

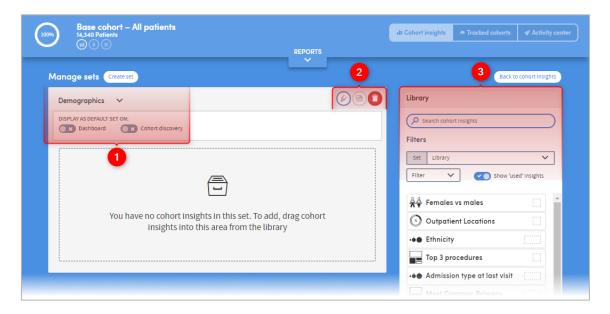

- Here you can see the name of your new set, and two options to use this set as the default display in your **Cohort Insights** dashboard and **Cohort Discovery** areas.
- 2 You can rename a set, save any changes you make, or delete a set here.
- If you have a lot of insights to choose from, you can search by name, or use the **Filters** options to reduce the number of insights in your list and make navigation easier.

To build your set, click and drag insights from the list on the right over to the empty pane on the left. You can also click and drag the insights within the pane, to arrange

them in whatever order you prefer. Click the **Save** icon when you have finished.

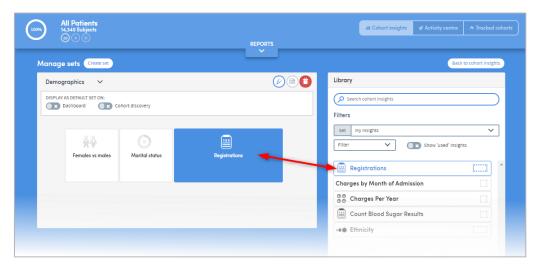

To view your new insights set, click the **Back to cohort insights** button on the top right of your screen:

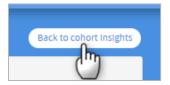

The **Cohort Insights** area will display your new set:

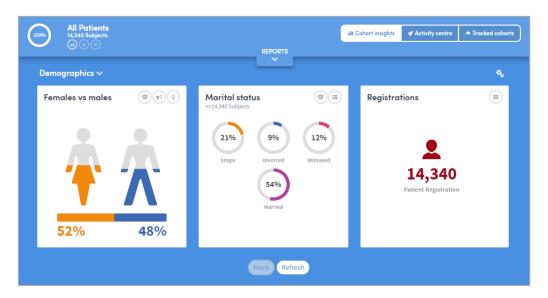

If you can't see it, click the small arrow to the right of the insight set name on the top left, and choose your set from the list.

Cohort Insights | Issue no: 2.60 (Nov 2019) © 2019 Imosphere Ltd. All rights reserved.

Doc Type: Restricted Page: 18

# 6.2 Editing a set

To add, remove, or rearrange the insights within a set, click the icon at the top right of the **Cohort Insights** area, and select **Manage sets**:

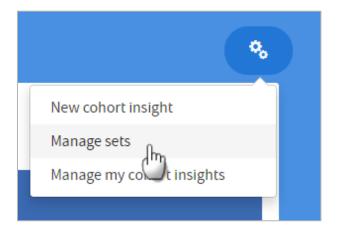

You'll be taken to the **Manage sets** screen. Choose the set you wish to work with from the dropdown list you will find by clicking on the small arrow to the right of the insight set name towards the top left of the screen:

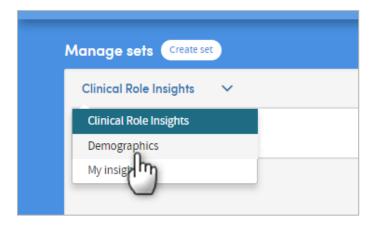

To edit your set, click and drag insights between the list on the right and the pane on the left. You can also click and drag insights within the pane, to arrange them in whatever

order you prefer. Click the Save icon

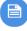

when you have finished.

Cohort Insights | Issue no: 2.60 (Nov 2019) © 2019 Imosphere Ltd. All rights reserved.

Doc Type: Restricted Page: 19

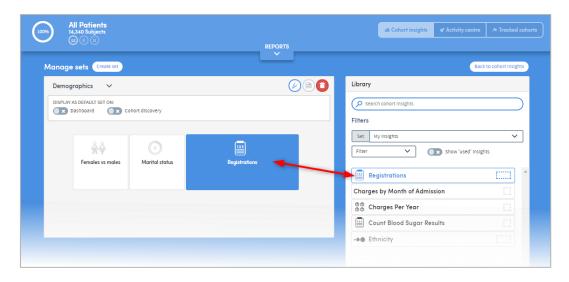

To view your new insights set, click the **Back to cohort insights** button on the top right of your screen:

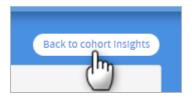

The **Cohort Insights** area will display your edited set:

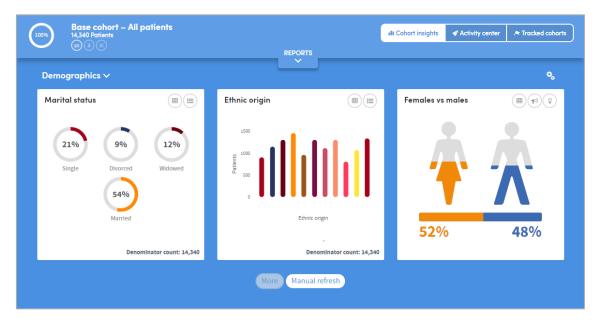

If you can't see it, click the small arrow to the right of the set name on the top left, and choose your set from the list.

# 6.3 Renaming a set

To change the name of an insights set, click the icon at the top right of the **Cohort Insights** area, and select **Manage sets**:

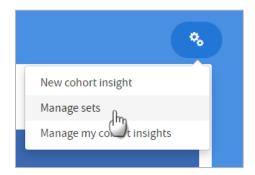

You'll be taken to the **Manage sets** screen. Choose the set you wish to work with from the dropdown list you will find by clicking on the small arrow to the right of the insight set name towards the top left of the screen:

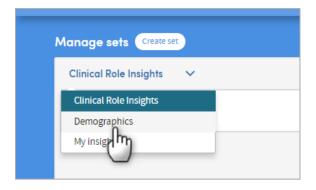

Click the **Rename set** icon (found towards the top middle of your screen).

You will be prompted to type in the new name. Do this, then click **OK**:

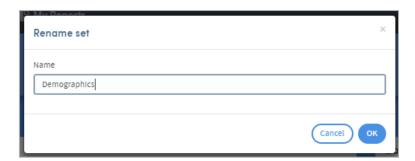

# 6.4 Deleting a set

To delete an insights set, click the icon at the top right of the **Cohort Insights** area, and select **Manage sets**:

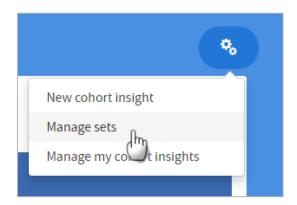

You'll be taken to the **Manage sets** screen. Choose the set you wish to work with from the dropdown list you will find by clicking on the small arrow to the right of the insight set name towards the top left of the screen:

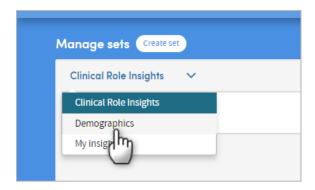

Click the **Delete set** icon (found towards the top middle of your screen). The insight set will be deleted.